# **i3NOTES Whiteboard Annotate**

Manuál

# Obsah

# **Tabule**

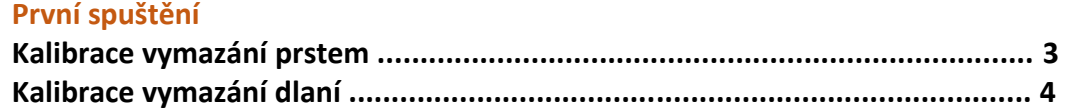

# Rozhraní

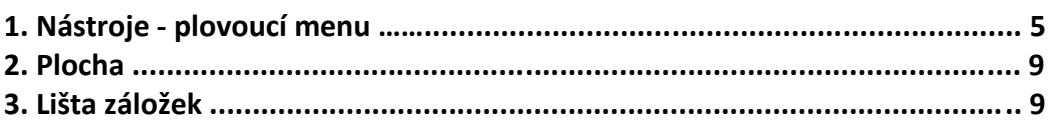

# Gesta a pokročilé interakce

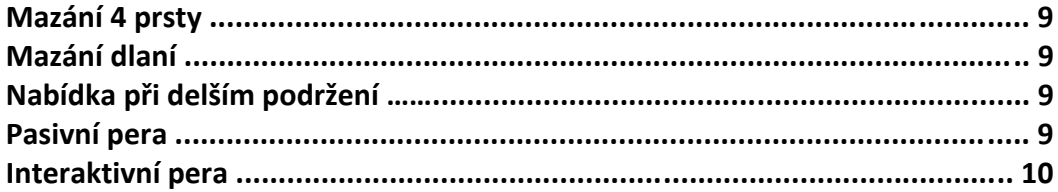

# Interakce

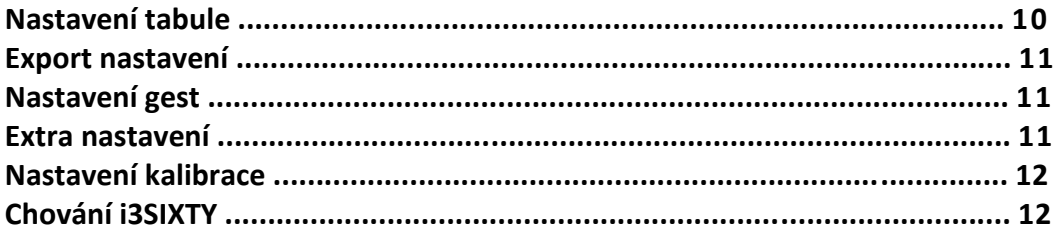

# Anotace

# Rozhraní

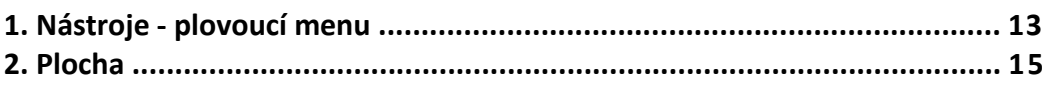

# Pokročilé interakce

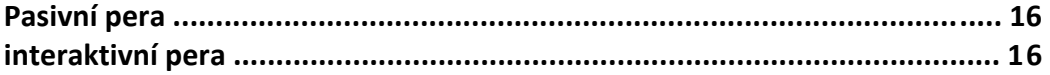

# Nastavení Annotate

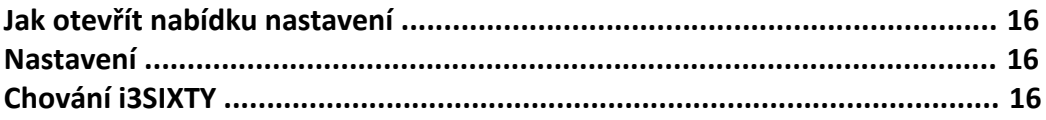

# Odstraňování problémů

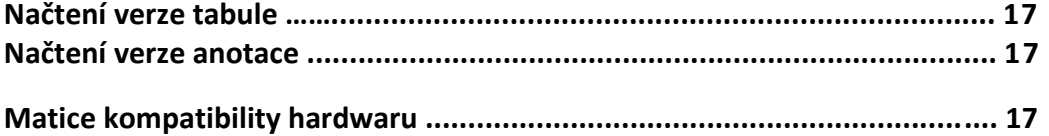

# **Whiteboard**

# **První spuštění**

Při prvním otevření aplikace whiteboard bude uživatel vyzván k provedení několika kalibračních kroků gest. Kalibraci můžete přeskočit, ale při dalším spuštění se znovu zobrazí výzva. Podle modelu budou provedeny 1 nebo 2 kalibrační kroky.

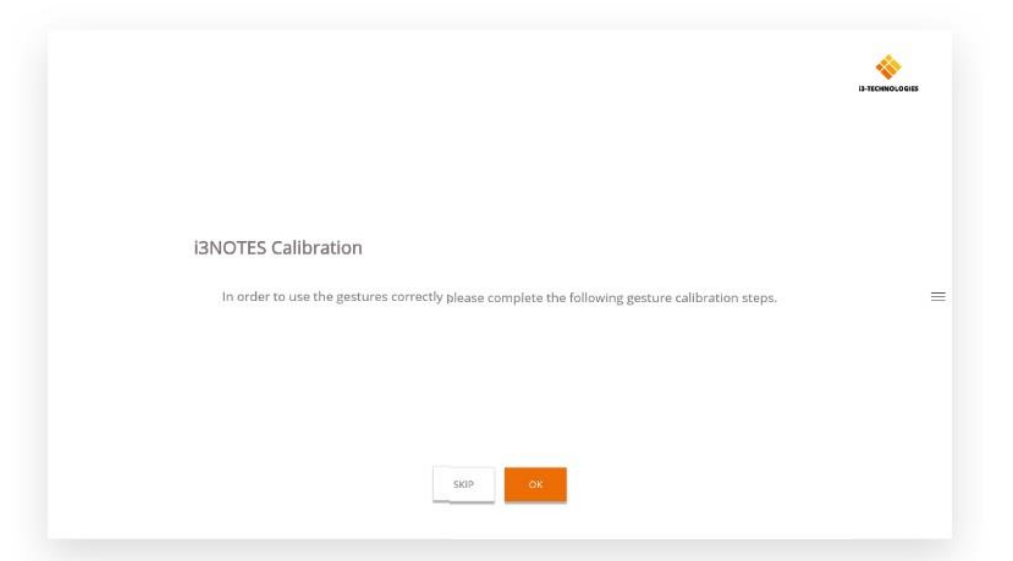

# **Kalibrace mazání - 4 prsty**

Chcete-li kalibrovat tímto gestem, přejeďte po obrazovce se 4 prsty, a to třikrát. Stiskem SKIP toto gesto nekalibrujete a v aplikaci na tabuli bude deaktivováno.

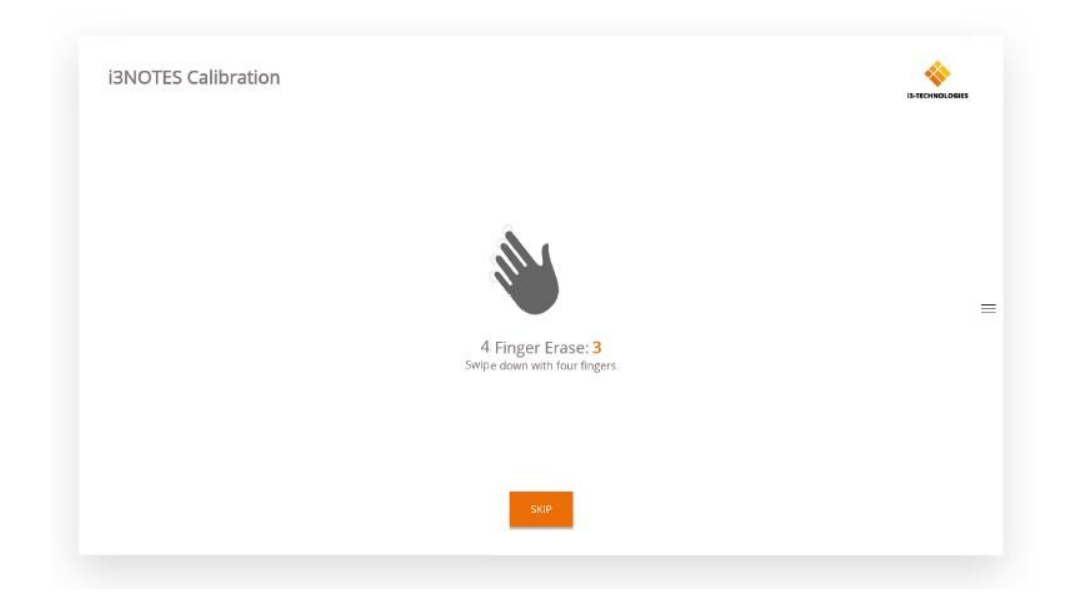

# **Kalibrace dlaně**

*Toto gesto není k dispozici u všech modelů, prohlédněte si matici kompatibility na konci manuálu a zkontrolujte, zda to vaše zařízení podporuje.*

Chcete-li toto gesto zkalibrovat, přejeďte prstem po obrazovce dolním okrajem vaší pěsti, přesně jako byste to dělali na křídové tabuli. Stisknutím SKIP toto gesto nekalibrujete a bude deaktivováno uvnitř aplikace tabule.

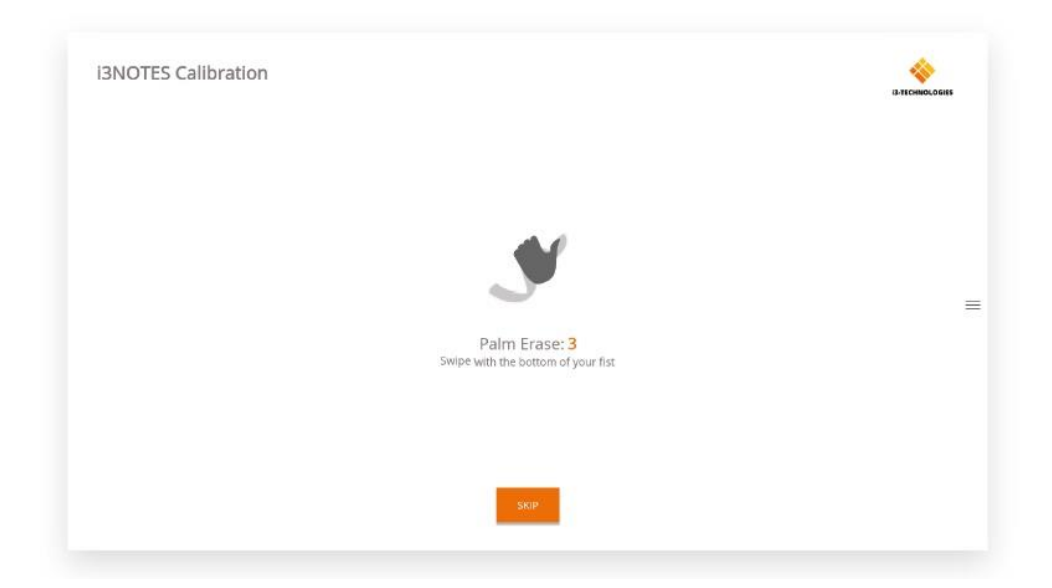

# **interface**

Po dokončení kalibrace se zobrazí rozhraní tabule. Skládá se ze 3 hlavních částí:

- 1. Nabídka plovoucích nástrojů
- 2. Plátno
- 3. Lišta záložek

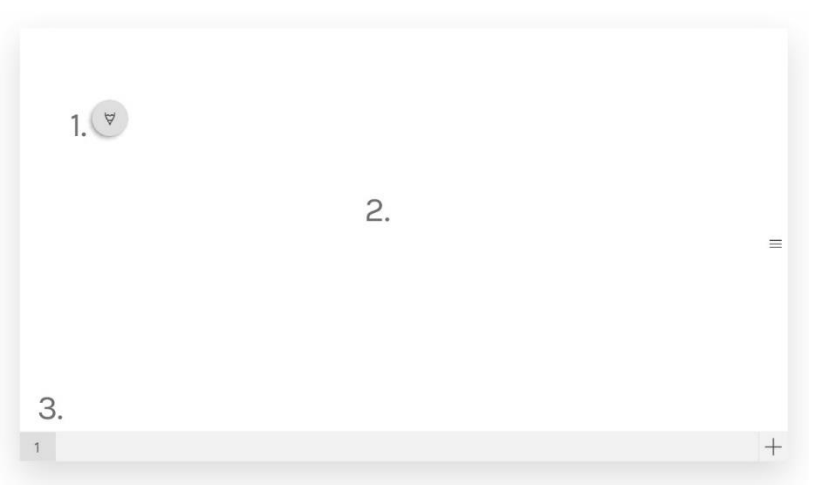

Pen, normal writing

Eraser, erase parts of the

Delete, delete content of

behaviour

canvas

current page

# **1. Nabídka plovoucích nástrojů**

Kliknutím na nabídku plovoucích nástrojů ji aktivujete a zobrazí se 6 možností.

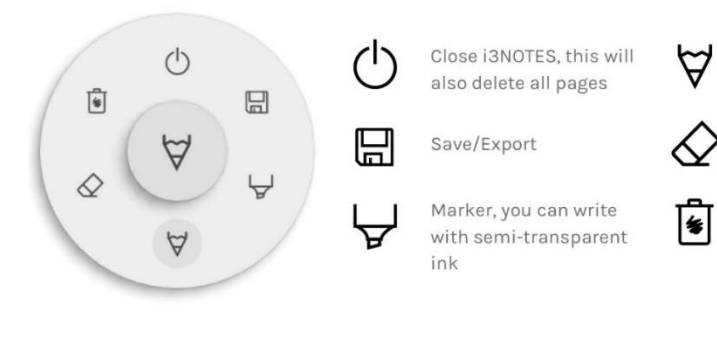

**Zavřít i3NOTES**, odstraní se také všechny stránky **Uložit / exportovat Zvýrazňovač**, psaní transparentní **Pero**, normální psaní **Guma**, vymaže části plochy **Odstranit**, odstranění aktuální stránky

# **Zavření i3NOTES**

Tím zavřete aplikaci whiteboard a trvale odstraníte všechny stránky, není možné již načíst smazaný obsah. Před zavřením se zobrazí dotaz, zda chcete poznámky uložit nebo exportovat.

Save this board?

Aplikace tabule podporuje více možností uložení a exportu.

All your notes will be deleted, do you want to save first?

CANCEL

**DON'T SAVE SAVE** 

# **Uložit/Exportovat**

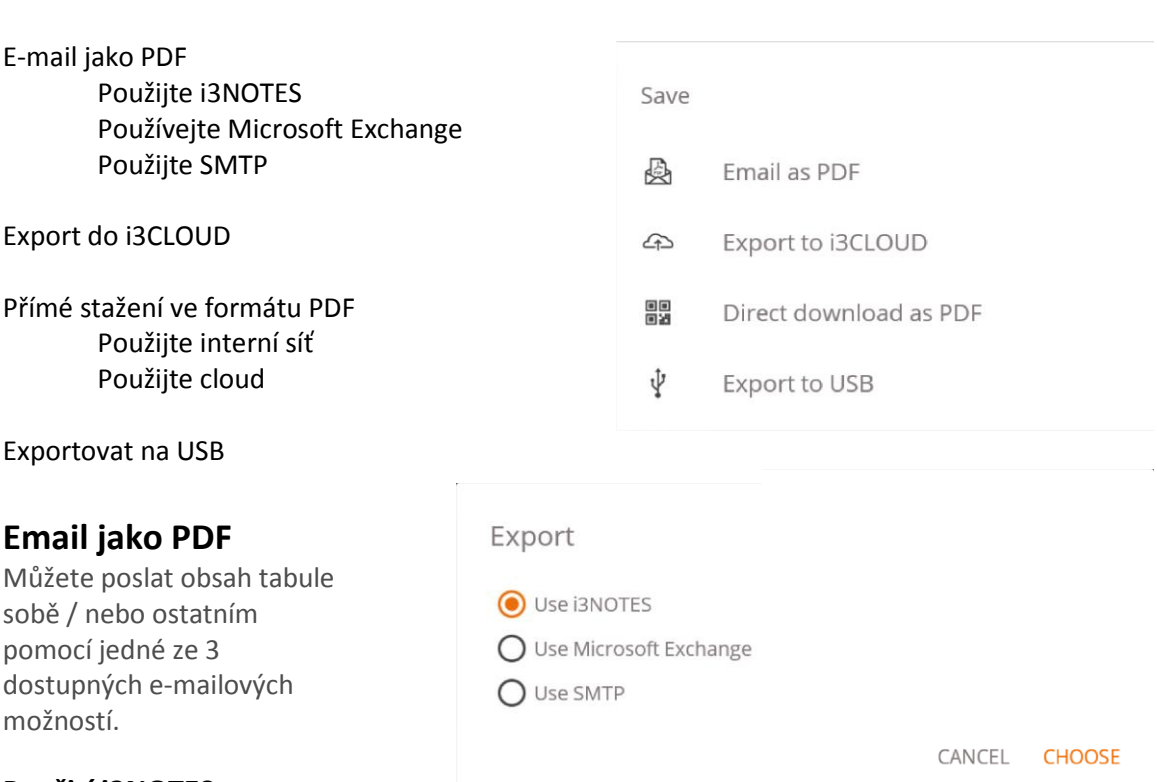

# **Použití i3NOTES**

Tato volba použije poštovní službu i3-Technologies. Zadejte e-mailovou adresu, kterou chcete odeslat ve formátu PDF a můžete zadat i více e-mailových adres oddělených mezerou (" ").

# **Použití Microsoft Exchange**

Tato možnost používá k odeslání pošty váš účet Outlook, musíte se nejprve přihlásit, aby tabulová aplikace obdržela povolení k použití vašeho účtu k odeslání pošty. Po úspěšném přihlášení a udělením požadovaných oprávnění si můžete vybrat, abyste zůstali přihlášeni

k účtu Microsoft Exchange zařízení. Ve výchozím nastavení si to nebude pamatovat a po odeslání e-mailu budou vaše přihlašovací údaje odstraněny ze systému.

Zadejte e-mailovou adresu, na kterou chcete odeslat PDF, můžete zadat více e-mailových adres oddělených mezerou (" ").

K dispozici jsou také 2 další možnosti:

Schůzky: Tím získáte všechny vaše kalendářní události od dnešního dne. Po výběru jednoho z nich přidá veškerý e-mail adresy této události a přidejte je do seznamu adres. Kontakty: Načte vaše kontakty z Microsoft Exchange.

#### **Použití SMTP**

Pomocí této možnosti můžete k odeslání PDF použít svůj vlastní poštovní server SMTP. Zadejte přihlašovací údaje a Adresu serveru SMTP pro otevření připojení. Pokud výchozí nastavení SMTP způsobí chybu připojení, budete mít pokročilejší možnosti SMTP pro připojení k serveru SMTP. Bude ve výchozím nastavení předvyplněna e-mailová adresa, kterou jste použili k přihlášení k vašemu SMTP serveru.

Servery SMTP umožňují odesílání pošty z jiné e-mailové adresy. Do pole pro příjem emailové adresy zadejte e-mailovou adresu, na kterou chcete odeslat PDF, můžete zadat více e-mailových adres oddělených mezerou  $($ " " $).$ 

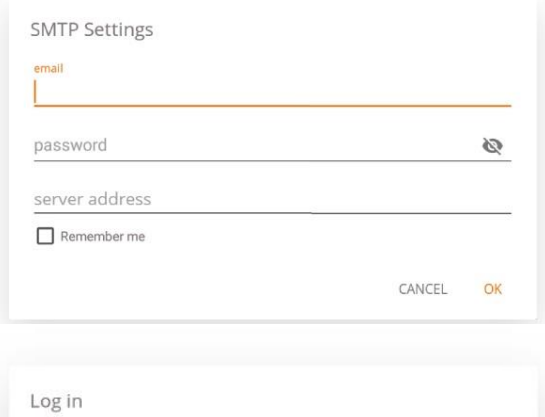

#### **Export do i3CLOUD**

Po přihlášení k i3CAMPFIRE nebo účtu i3LEARNHUB můžete exportovat do své osobní knihovny.

#### **Přímé stažení ve formátu PDF**

Pomocí této možnosti si můžete stáhnout poznámky přímo do telefonu pomocí QR kódu. K dispozici jsou pro to 2 možnosti.

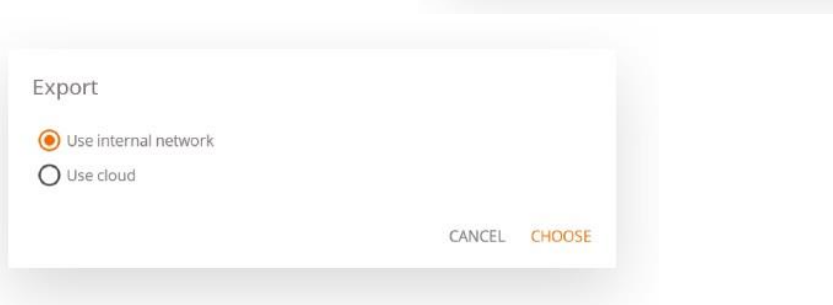

password Choose environment 3CAMPFIRE  $O$  is LEARNHUB  $\Box$  Remember me

#### **Použijte interní síť**

Tato možnost zpřístupní přímé stahování pouze v aktuální síti, aby bylo možné stáhnout PDF budou muset být obě zařízení připojena ke stejné místní síti. Po uzavření QR dialogu PDF nebude okamžitě k dispozici ke stažení. *Aby to fungovalo, musí váš síťový firewall povolit připojení typu peer-to-peer.*

You need to be on the same network as the device in order to use the provided OR code.

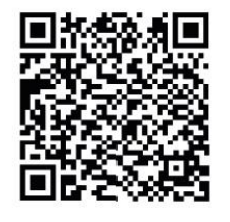

Connect to: i3ALLSYNC \*Peer-to-peer has to be enabled on your network

OK

 $\omega$ 

CANCEL LOG IN

#### **Použijte cloud**

Volba cloud exportuje PDF do serveru statických souborů i3-Technologies a zpřístupní jej veřejně pro všechny, kteří si stáhnou QR kód. Po 2 hodinách bude PDF automaticky odstraněno z našeho serveru.

Scan the OR code to download the PDF file.

#### **Exportovat do USB**

Poslední možnost exportu umožňuje uživateli uložit PDF na externí úložné zařízení. Pouze úložiště FAT32 zařízení

jsou aktuálně podporována. PDF bude uložen do kořenové složky připojeného úložného zařízení.

#### **Zvýrazňovač, pero & guma**

Výběrem jednoho z nástrojů plátna (značka, pero nebo guma) se otevře druhá úroveň možností. Každý nástroj má své vlastní možnosti, takže změna šířky nebo barvy jednoho nástroje jej nezmění za jiné. Posuvník se používá k výběru šířky zápisu nástroje, číslo v horní části označuje zvolenou šířku rozsahu od 1-10. 5 barevných kruhů jsou možnosti předvolby pro rychlou změnu barvy značkovače nebo pera a gumy, nebude mít tuto možnost.

Ikonu plus  $($ "+") lze použít k výběru vlastní barvy pro tento nástroj. Po výběru vlastní barvy ikona plus bude nahrazena vybranou barvou.

Chcete-li to znovu změnit, stiskněte znovu dlouze toto tlačítko na barevném kruhu a okno pro výběr barvy se znovu objeví.

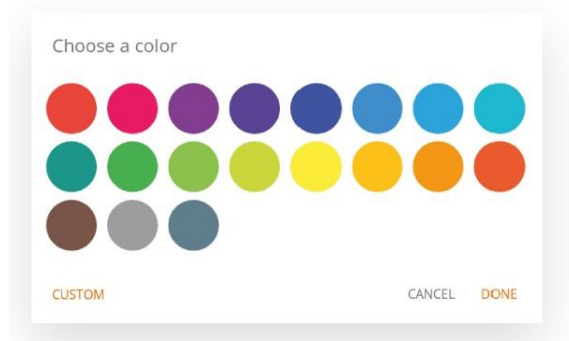

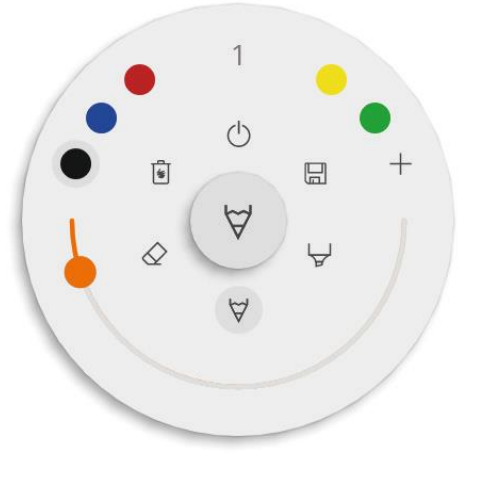

 $\alpha$ 

#### **Vymazat**

Možnost vymazat odstraní veškerý obsah aktuálně otevřené stránky bez odstranění stránky z karty. Po stisknutí OK budou vaše poznámky trvale odstraněny.

Delete page drawings? This cannot be undone.

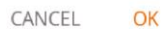

# **2. Plátno**

Toto je největší část tabule, zde může uživatel psát pomocí jednoho z nástrojů plátna. Gesta lze také použít na plátně.

*V závislosti na modelu můžete také importovat snímky obrazovky z aplikace anotovat*

# **3. Lišta záložek**

Panel se používá k přepínání mezi různými stránkami. Každá stránka je očíslována zvyšujícím se ID, které definuje novou stránku. Aktuální viditelná stránka bude označena tmavší barvou. Chcete-li přidat nové stránky, stiskněte ikonu plus ("+") na pravé straně.

 $1 \quad 2 \quad 3 \quad 4$ 

Dlouhým stisknutím čísla stránky na panelu karet ji odeberete, tím se nejen odstraní obsah této stránky ale také odeberete samotnou stránku ze seznamu a aktualizujete čísla zbývajících stránek. Tato akce je trvalá.

# **Gesta a pokročilé interakce**

Aplikace tabule podporuje více gest a pokročilých interakcí v závislosti na modelu. *Podívejte se na matici kompatibility na konci manuálu a zjistěte, jaká gesta a pokročilé interakce vaše zařízení podporuje.*

#### **Mazání čtyřmi prsty**

Po kalibraci bude toto gesto povoleno. Při přejíždění na plátně 4 prsty současně guma bude aktivována.

#### **Vymazání dlaní**

Po kalibraci bude toto gesto povoleno. Při použití dlaně (odspodu) bude guma aktivována.

#### **Nabídka s dlouhým přidržením**

Pokud dlouho stisknete oblast na plátně, přesune se nabídka plovoucího nástroje na toto místo, užitečné na velké obrazovce.

#### **Pasivní pera**

#### Pasivní pero funguje měřením velikosti hrotu. Logika psaní perem a prstem je následující:

Červené pero píše pouze červeně.

Modré pero píše pouze modře.

Prst použije aktuální vybraná nastavení nástroje plátna v nabídce plovoucí nástroje. *Nejlepší způsob, jak toho dosáhnout, je nepoužívat samotný hrot nebo nehet prstu, protože software to může rozpoznat jako jednu z barevných per. Rozpoznávání barev se provádí měřením velikosti špičky, která se používá. Když se podíváte na pera, uvidíte rozdíl ve velikosti hrotu mezi modrým a červeným perem.*

#### **Interaktivní pera**

Používání interaktivního pera bude vždy psáno jako černé pero. Šířka inkoustu je variabilní v závislosti na množství tlaku na bod pera během psaní pro simulaci kaligrafického efektu. 2 tlačítka na peru spustí funkci mazání.

#### **Nastavení WhiteBoard**

#### **Jak otevřít nabídku nastavení**

Chcete-li otevřít nastavení tabule, stiskněte ikonu plus ("+") v pravém dolním rohu (také se používá k přidání nové stránky). Objeví se číslo verze aplikace.

3.4.1 (34100)

 $+$ 

Nyní dlouhým stisknutím čísla verze aplikace se zobrazí okno pro přihlášení k nastavení. Pro přístup k nastavení tabule používá PIN kód 3333.

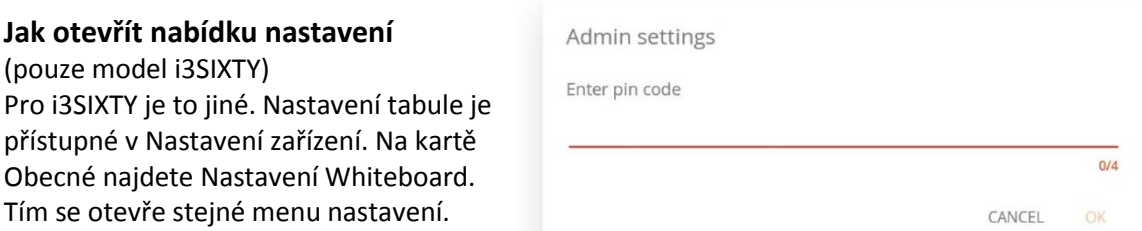

#### **Nastavení ochrany osobních údajů**

Ve výchozím nastavení je to povoleno. Vaše poznámky zůstanou dostupné po přepnutí aplikací nebo restartování zařízení. Pokud tuto možnost zakážete, budou všechny vaše poznámky trvale smazány při každém zavření i3NOTES nebo restartu zařízení.

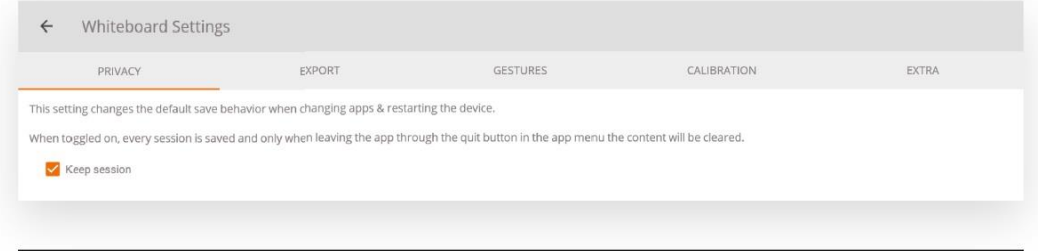

#### **Export - nastavení**

Ve výchozím nastavení jsou povoleny všechny možnosti. Zde můžete zakázat / skrýt možnosti exportu, aby je uživatelé ještě nemohli použít.

*Další informace o každé možnosti naleznete v kapitole Možnosti uložení / exportu*

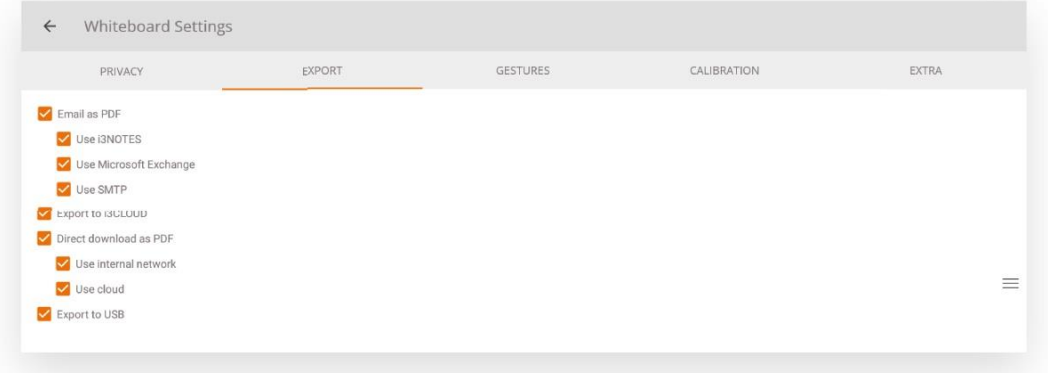

#### **Nastavení gest**

Nabídka dlouhého přidržení je ve výchozím nastavení zakázána, mazání dlaní a mazání 4 prsty jsou povoleny, pokud jste to udělali při kalibrace. Pokud povolíte gesto, které ještě nebylo nakalibrováno, budete požádáni o jeho kalibraci.

*Smazání dlaně není k dispozici u všech modelů. Podívejte se na matici kompatibility na konci manuálu, abyste zjistili, zda to vaše zařízení podporuje.*

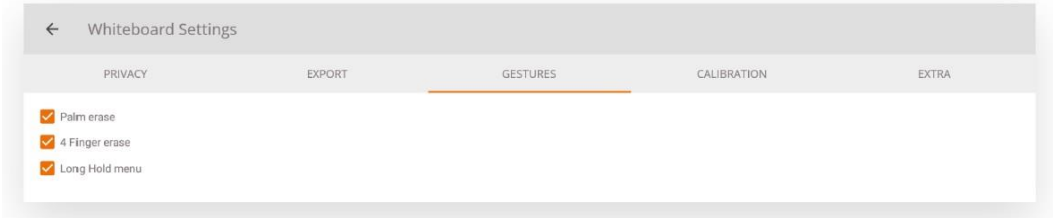

#### **Extra nastavení**

V závislosti na modelu vašeho zařízení můžete pasivní pero aktivovat / deaktivovat, ve výchozím nastavení je to povoleno.

Také v závislosti na modelu vašeho zařízení můžete zapnout / vypnout spuštění i3OVERLAY na konci, ve výchozím nastavení je to zakázáno. Pokud je tato možnost povolena, spustí se aplikace anotace pokaždé, když se vzdálíte od aplikace tabule (whiteboard).

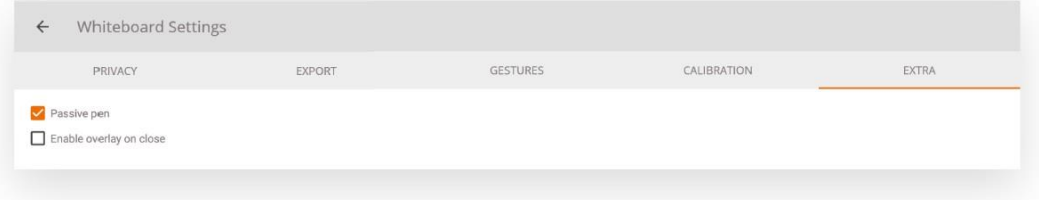

#### **Nastavení kalibrace**

Tato nastavení se používají k ruční kalibraci gesta, obvykle byste je neměli používat. Tyto hodnoty se používají pro gesta smazání dlaně a 4 prsty. Pomocí tlačítka RECALIBRATE můžete znovu provést kalibrační proces.

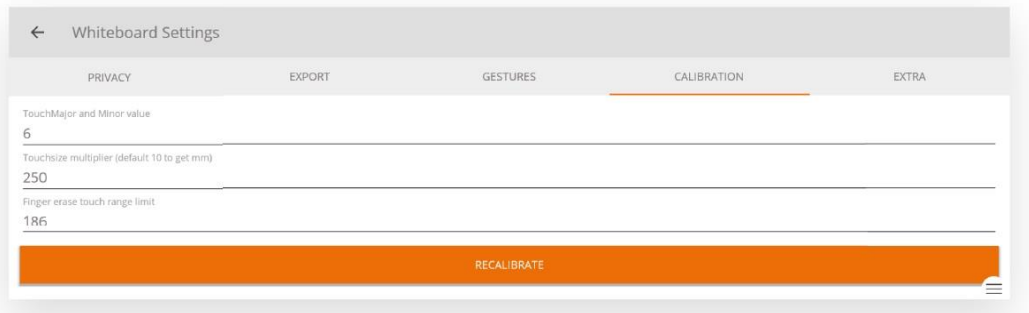

#### **Chování i3SIXTY**

Ve srovnání s jinými modely má i3SIXTY určité rozdíly v chování.

Hlavně obrazovka se otáčí, v aplikaci tabule se bude rozhraní také otáčet, ale plátno bude zůstávat stejné jako původní orientace při psaní. Rovněž exportované stránky PDF budou mít stejnou orientaci jako aktuální pozice obrazovky.

# **Anotace**

Není možné mít aktivní aplikaci tabule a anotace současně. Pokud uživatel přejde do aplikace tabule, automaticky zavře aplikaci anotací a všechny poznámky bude trvale smazáno.

# **Rozhraní**

Rozhraní anotace je velmi podobné rozhraní tabule. Skládá se ze 2 hlavních částí:

- 1. Nabídka plovoucích nástrojů
- 2. plátno

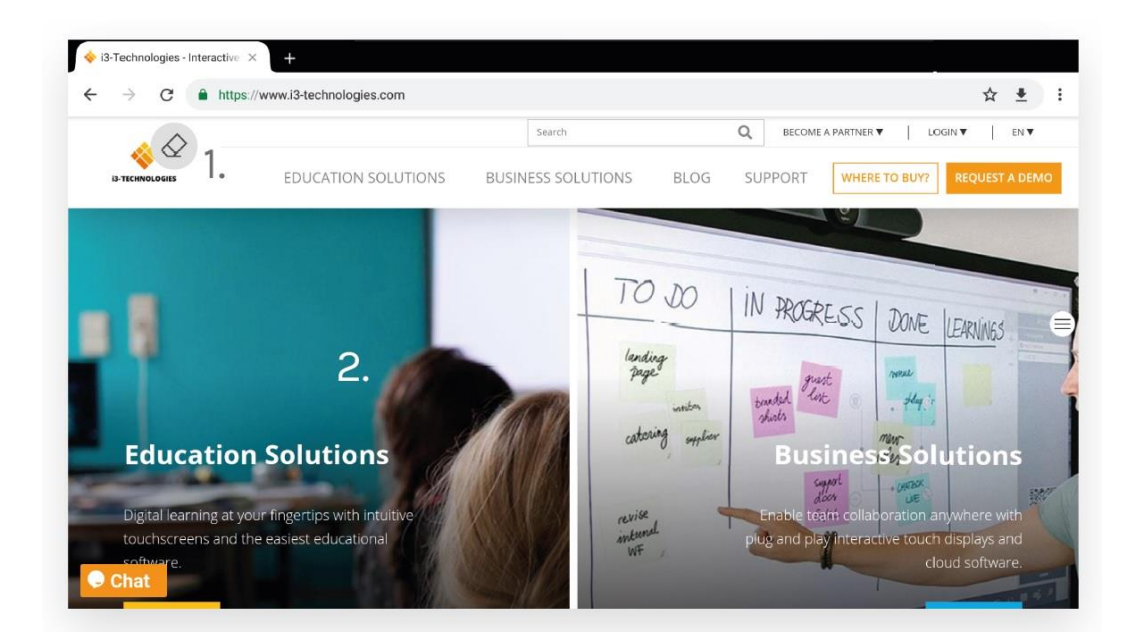

# **1. Nabídka plovoucích nástrojů**

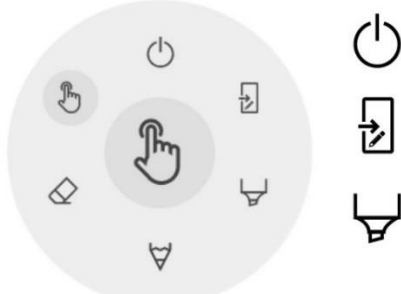

Close i3OVERLAY, this will also delete all notes

Export to whiteboard

Marker, you can write with semi-transparent ink

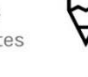

Pen, normal writing behaviour

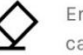

Eraser, erase parts of the canvas

Pointer, will hide notes and make the background interactive again

Kliknutím na nabídku plovoucích nástrojů ji aktivujete a zobrazí 6 možností.

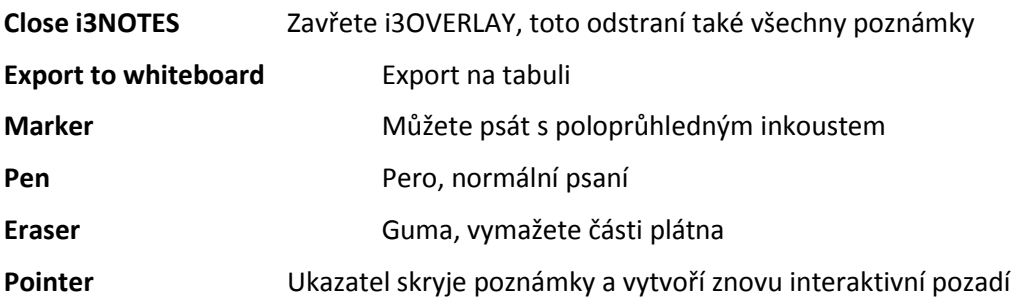

#### **Zavřete i3NOTES**

Tím se aplikace anotace uzavře a všechny poznámky se trvale smažou, není možné načíst smazaný obsah.

#### **Exportovat na tabuli**

Tím se vytvoří obrázek vašich poznámek v kombinaci s aktuálním pozadím a odešle se na aplikaci tabule. Stane se to na pozadí, takže můžete pokračovat v práci v anotované aplikaci a jakmile se vrátíte do aplikace tabule, budou všechny vaše screenshoty k dispozici na samostatných stránkách. Na i3HUDDLE to bude odesláno do Windows OPS. K dispozici jsou 2 možnosti exportu:

#### **Snímek obrazovky na celou obrazovku**

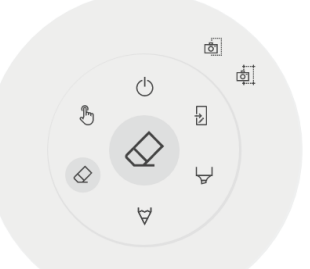

Tím se odstraní snímek obrazovky z celé viditelné obrazovky a exportuje se do aplikace tabule.

#### **Oříznout snímek obrazovky**

Tato možnost poskytne uživateli oříznutí zobrazení, kde uživatel může polohu a velikost obdélníku přesně zadat na oblast, kterou chce mít ve snímku obrazovky. Ve spodní části budou 2 tlačítka pro zrušení oříznutí a odeslání do aplikace tabule.

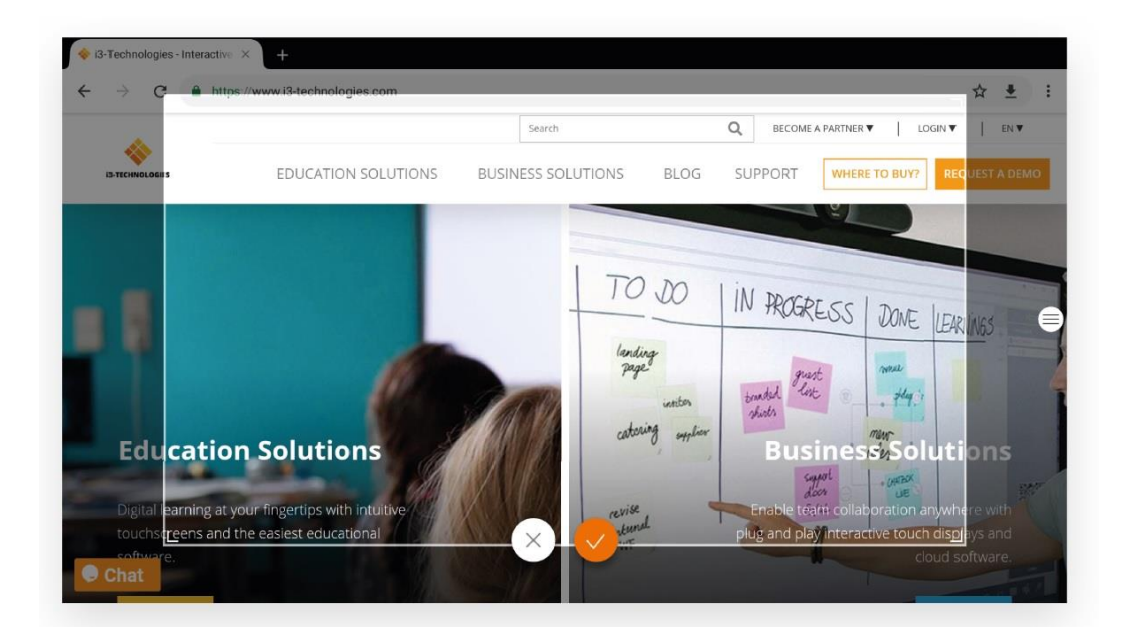

#### **Marker, Pen & Eraser**

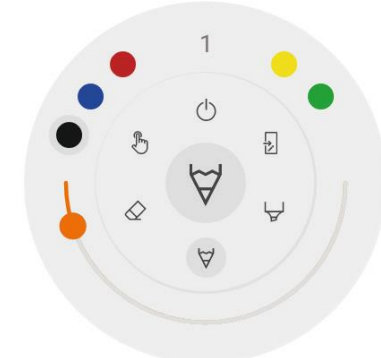

Výběrem jednoho z nástrojů plátna (značka, pero nebo guma) se otevře druhá úroveň možností. Každý nástroj má své vlastní možnosti, takže změna šířky nebo barvy jednoho nástroje jej nezmění pro ostatní. Posuvník se používá pro výběr šířky psaní nástroje, číslo nahoře označuje zvolenou šířku v rozsahu 1-10. Pět barevných kruhů je předvoleno pro možnosti rychlé změny barvy značkovače nebo pera, guma nebude mít tuto možnost.

**Guma**

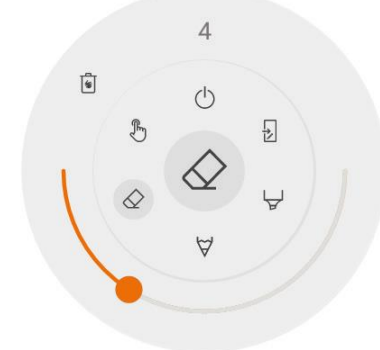

Guma má také další možnost ve druhé úrovni plovoucí nabídky nástrojů.

Možnost mazání trvale odstraňuje všechny poznámky z aktuálního plátna.

#### **Ukazatel**

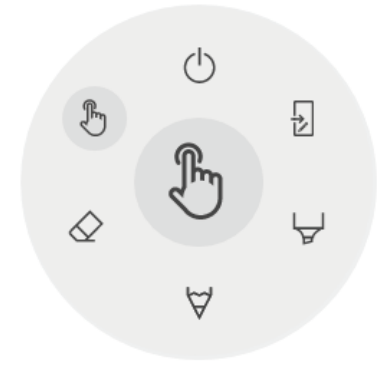

Možnosti ukazatele umožňuje uživateli komunikovat se zařízením bez potřeby ukončit aplikaci anotace. Tím se skryjí aktuální poznámky, ale nebudou smazány, budou dočasně uloženy na pozadí.

# **2. Plátno**

Na rozdíl od plátna v aplikaci na tabuli je plátno zde průhledné. Aktuální aktivní aplikace bude viditelná na pozadí a uživatel může dělat poznámky k aplikaci výběrem jednoho z nástrojů plátna.

# **Pokročilé interakce**

Aplikace tabule podporuje pokročilé interakce v závislosti na modelu. *Podívejte se na matici kompatibility na konci manuálu a podívejte se, jaké pokročilé interakce zařízení podporuje.*

#### **Pasivní pera**

Pasivní pero funguje měřením velikosti hrotu. Logika psaní perem a prstem je následující: Červené pero píše pouze červené. Modré pero píše pouze modře. Prst použije aktuální vybraná nastavení nástroje plátna v nabídce plovoucí nástroje. Nejlepší způsob, jak toho dosáhnout, je nepoužívat samotný hrot nebo nehet prstu, protože software to může rozpoznat jako jedno z barevných per. Rozpoznávání barev se provádí měřením velikosti špičky, která se používá. Když se podíváte na pera, uvidíte rozdíl ve velikosti hrotu mezi modrým a červeným perem.

#### **Interaktivní pera**

Používání interaktivního pera bude vždy psáno jako černým perem. Šířka inkoustu je variabilní v závislosti na množství tlaku na bod pera během psaní pro simulaci kaligrafického efektu. 2 tlačítka na peru spustí funkci mazání.

# **Nastavení poznámek**

#### **Jak otevřít nabídku nastavení**

Chcete-li otevřít nastavení poznámek, stiskněte v nabídce plovoucí nástroje ikonu ukazatele. Ukáže to nastavení přihlašovacího okna. Pro přístup k nastavení poznámek použijte PIN kód 3333.

**Admin settings** (v1.5.0-i3SIXTY)

Enter pin code

CANCEL

**OK** 

#### **Nastavení**

V závislosti na modelu vašeho zařízení můžete pasivní pero aktivovat / deaktivovat, ve výchozím nastavení je to povoleno. Můžete povolit / zakázat spuštění i3OVERLAY při spuštění, ve výchozím nastavení je to zakázáno. Pokud je povoleno, spustí se anotovat aplikaci při každém restartování zařízení.

#### **Chování i3SIXTY**

Ve srovnání s jinými modely má i3SIXTY určité rozdíly v chování. Hlavně obrazovka se otáčí, pokud se obrazovka otočí, když je aplikace anotace aktivní, restartuje se a trvale odstraní všechny poznámky. Taky export do tabule aplikace odešle screenshoty ve stejné orientaci jako aktuální pozice obrazovky.

#### **Aktualizace**

Aplikace tabule a anotace mají vestavěné aktualizace OTA. Pokud je k dispozici nová aktualizace zobrazí se dialog s poznámkami k vydání. *Abyste mohli dostávat aktualizace, musíte mít připojení k internetu.*

#### **Odstraňování problémů**

Chcete-li podporu poskytovat lepší pomoc, uveďte následující informace: Model zařízení Aplikace (tabule / anotace) Verze aplikace

# **Načteni verze tabule (whiteboard)**

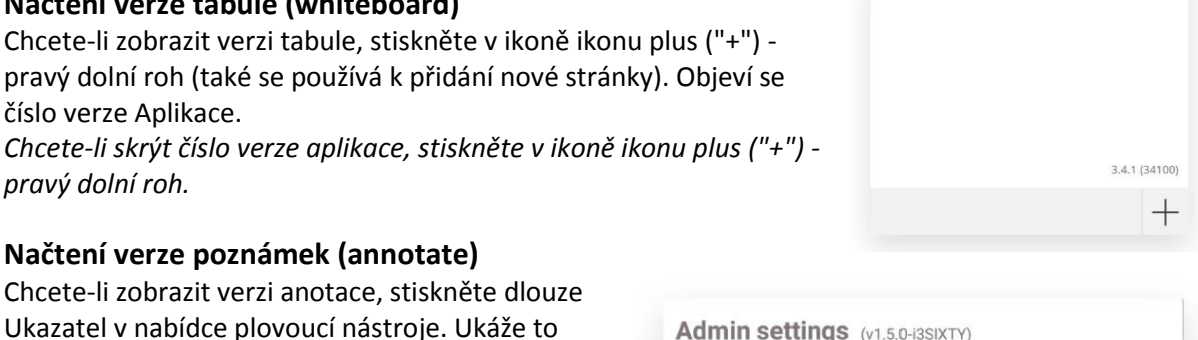

Ukazatel v nabídce plovoucí nástroje. Ukáže to nastavení přihlašovacího okna. Číslo verze se zobrazí za názvem dialogu.

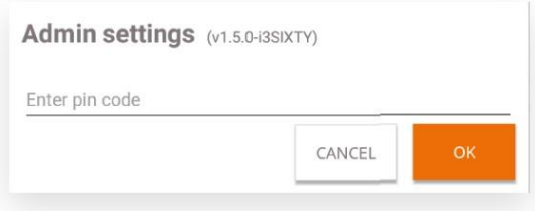

**Admin settings** 

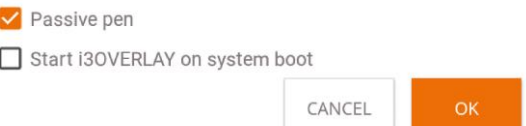

# **Matice kompatibility Hardware**

# **Whiteboard**

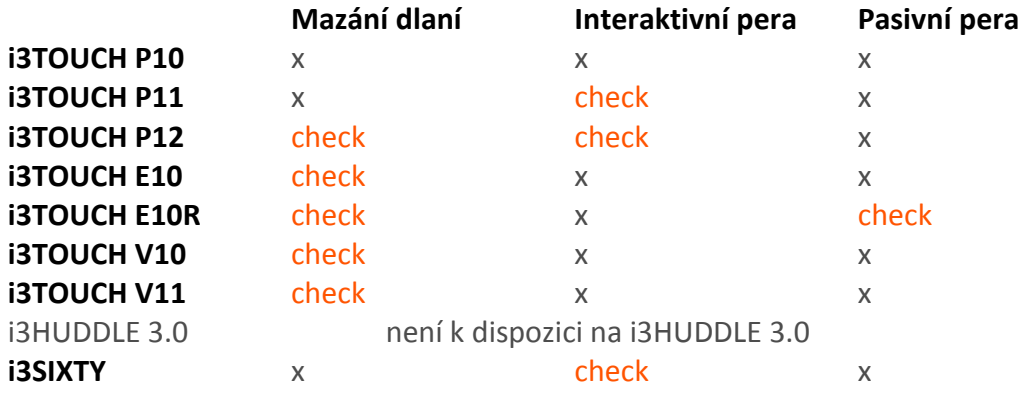

# **Annotate**

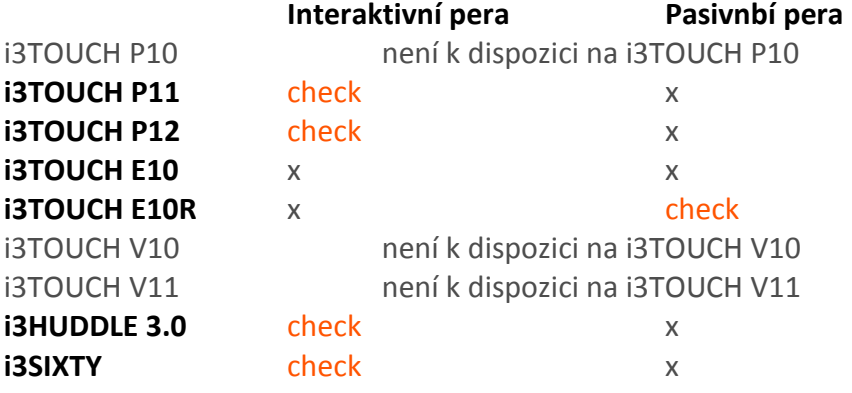